# 幹事用 投稿の検索条件設定

JSCE 公益社団法人 土木学会

この資料では、幹事ロール登録者(委員長、幹事長、幹事)の皆さま向けに 「投稿検索条件の設定」から「抽出したデータのダウンロード方法」について まで、ご説明いたします。

目次

1.投稿検索条件の設定方法 2.設定の保存方法 3.データのダウンロード

メインメニューより「投稿検索」を押下します。

#### 押下すると投稿の検索条件設定の画面が開きます。

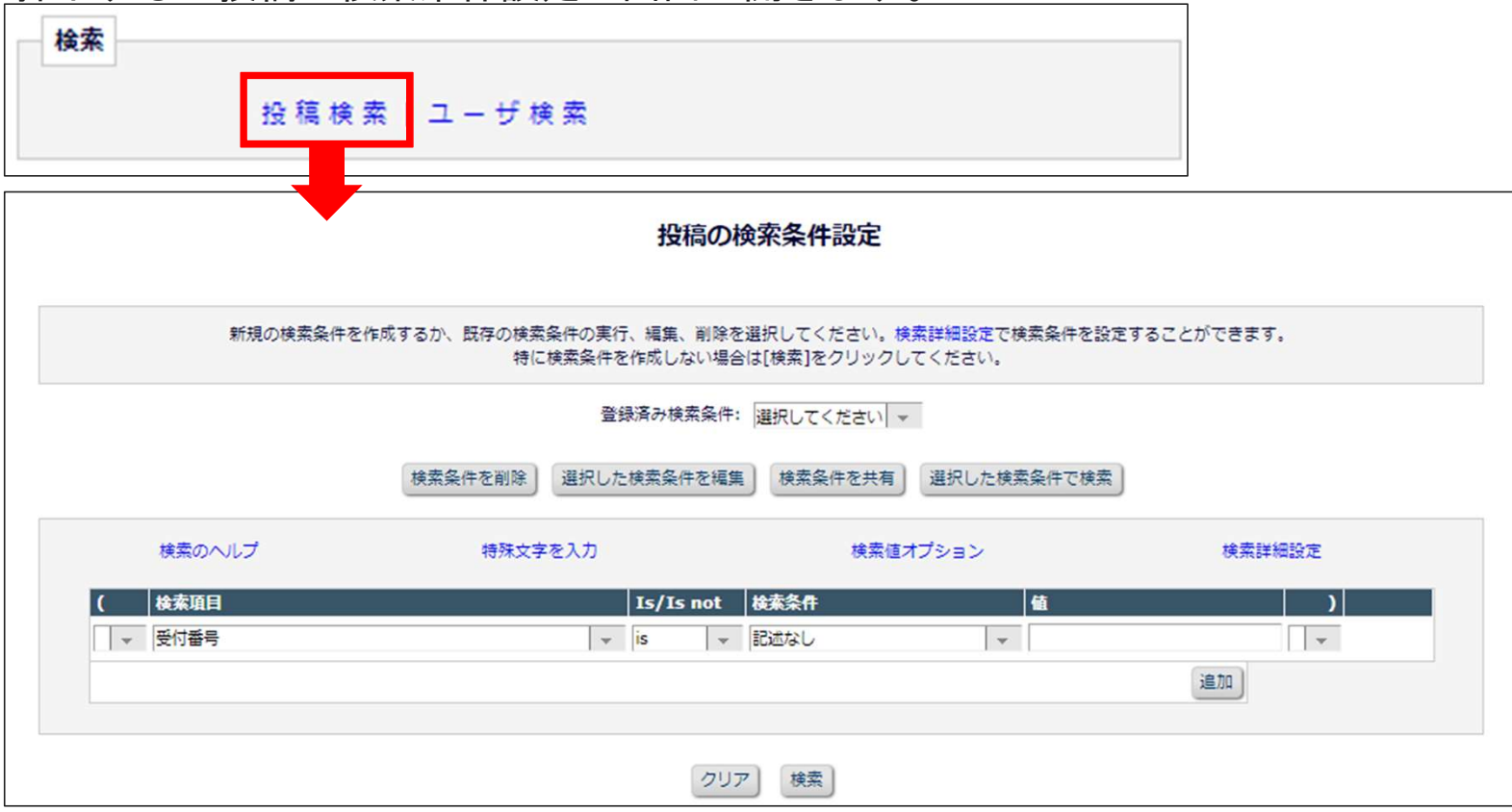

一番上の欄にそれぞれ以下をプルダウンから選択し、設定します。

▼検索項目:受付番号 ▼Is/Is not: is not ▼検索条件:記述なし

選択したら、[追加]を押下します。一番右端に選択欄が増えるので「AND」を選択します。

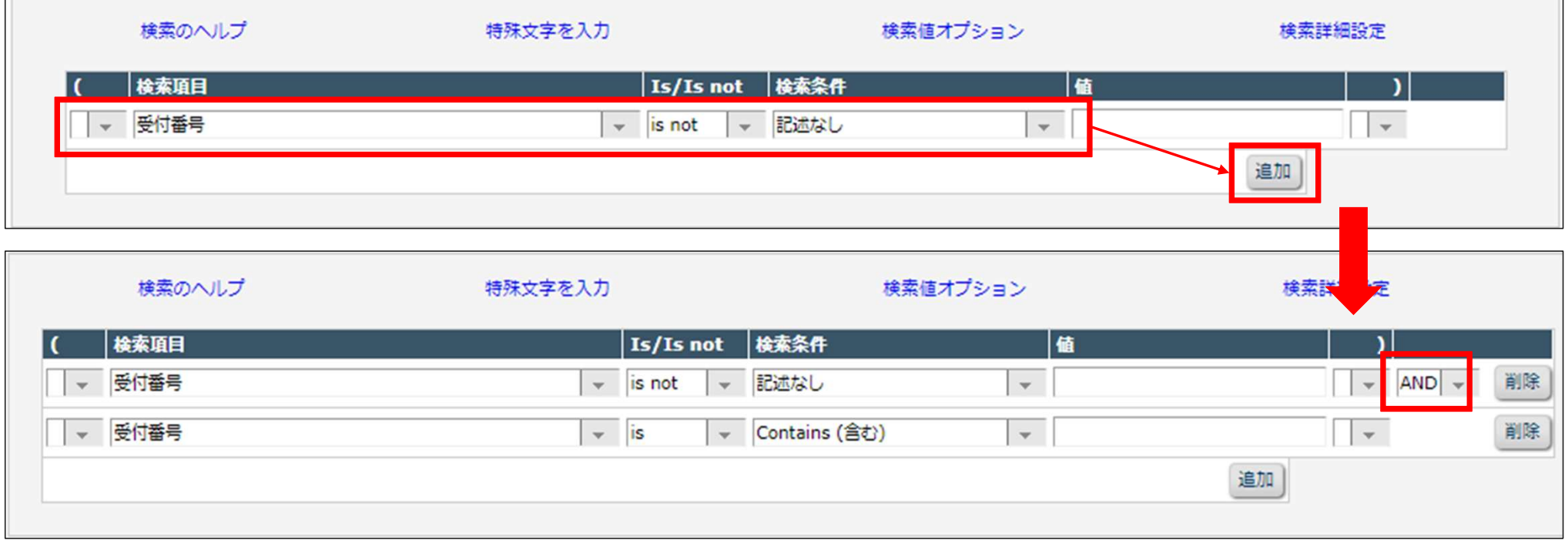

追加した欄にそれぞれ以下を選択し、[検索]を押下します。

▼検索項目:セクション・カテゴリ ▼Is/Is not: is

▼検索条件: Equal To (一致する) ▼値: 任意のカテゴリ

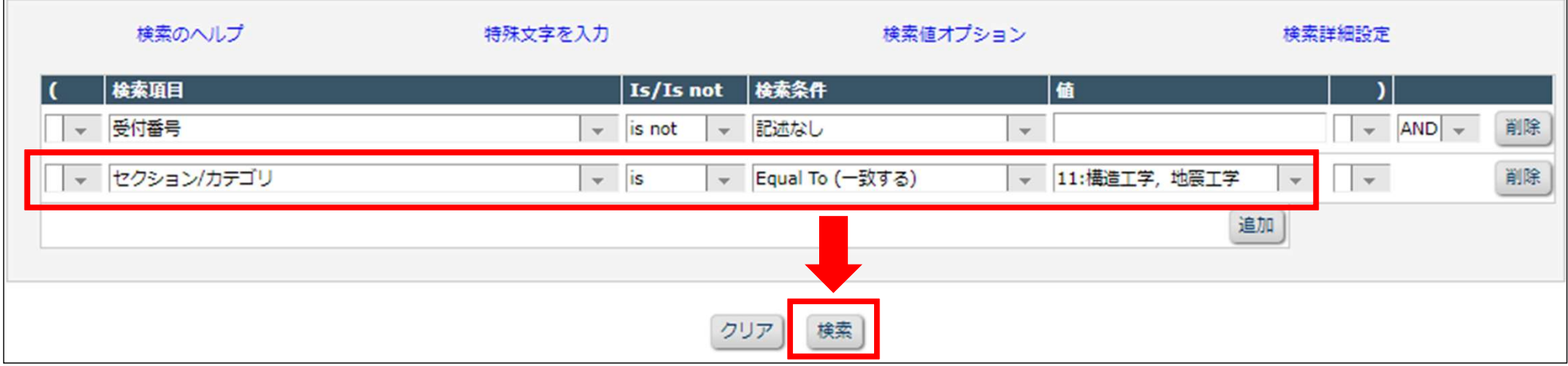

[検索]を押下すると、データの一覧が表示されます。

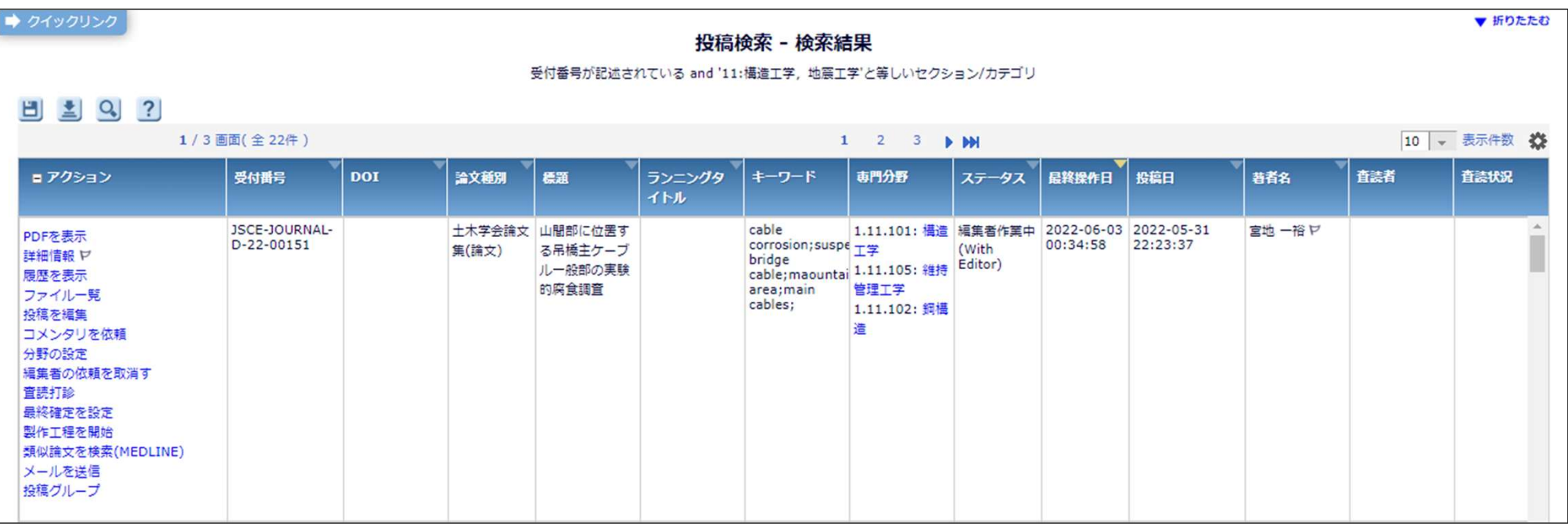

EMでは、設定した投稿の検索条件を保存することが出来ます。

検索結果画面左上のプロッピーディスクのマーク[検索条件を保存]を押下します。

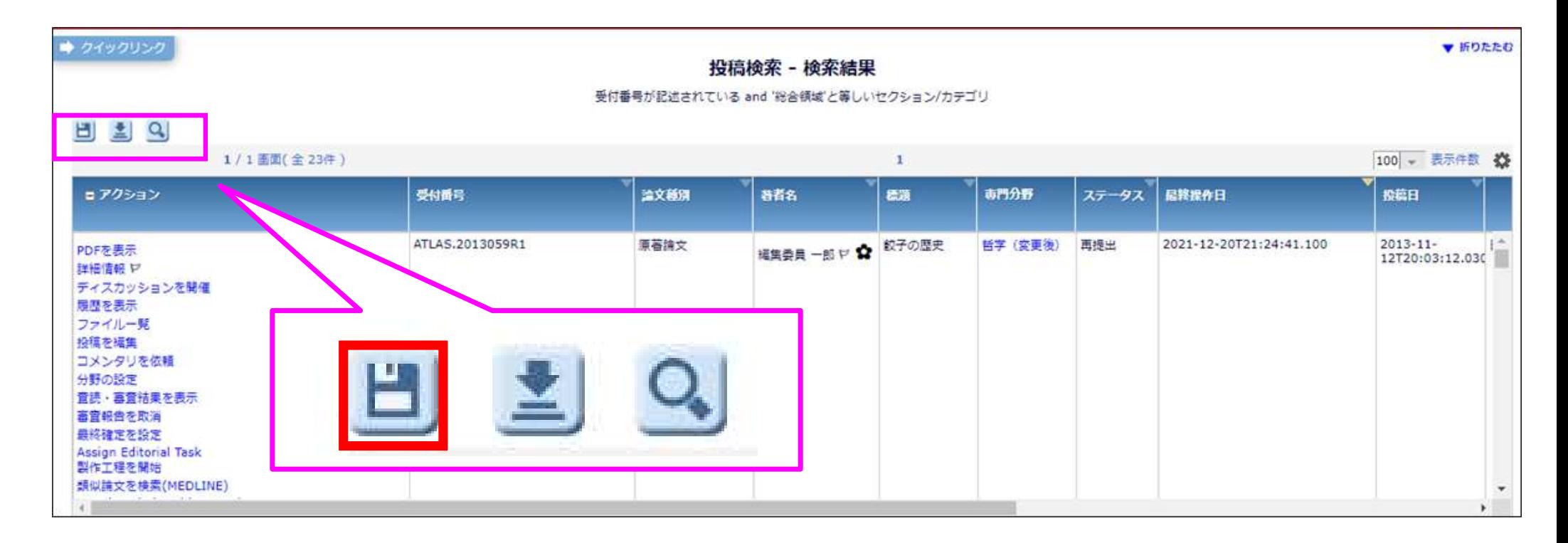

保存したい設定の「検索条件名」を入力します。

メインメニューに検索結果のリンクを表示させることが可能です。

表示させたい場合は、「検索条件をメインメニューに表示」にチェックを入れます。

[OK]で保存します。

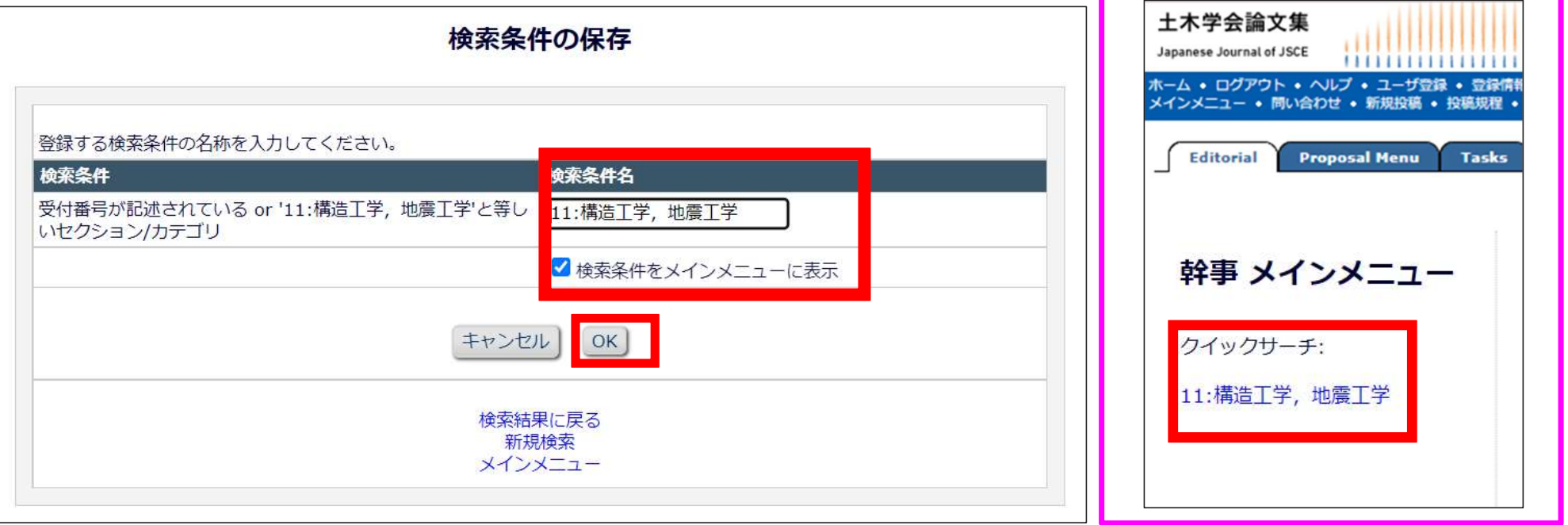

メインメニューの左側の欄より登録した検索を押下すると、検索結果の画面が表示されます。

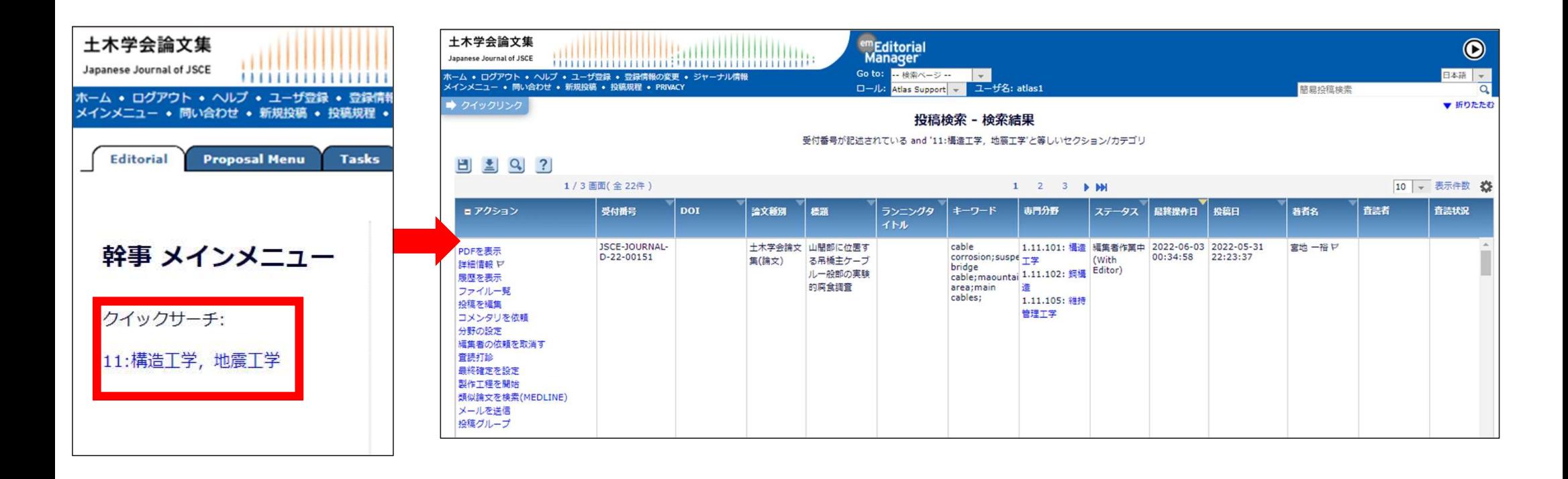

# 3.データのダウンロード

# 3.データのダウンロード

検索結果の画面の左から2番目のマークを押下すると、検索結果のダウンロードが可能です。

データはTABファイルでダウンロードされます。

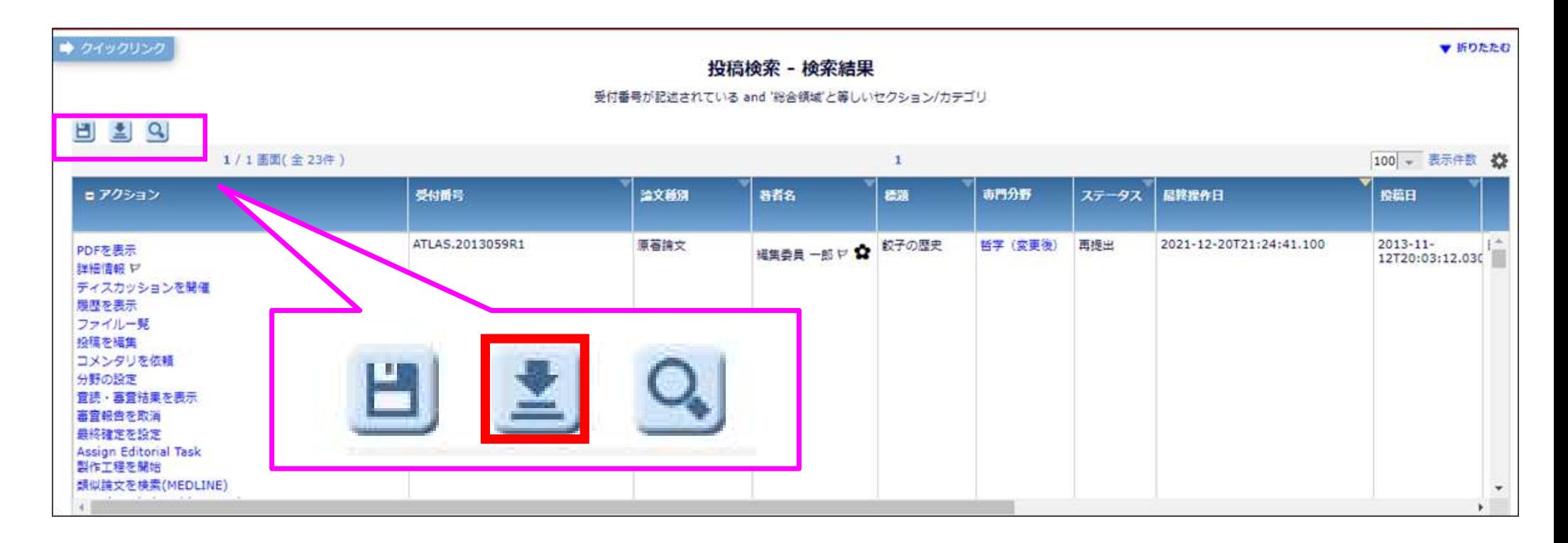